# Working with E-Statements

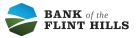

## Enrolling your Account(s) in E-Statements

| Hi, Michael                                                                    |                       |                              |                              |
|--------------------------------------------------------------------------------|-----------------------|------------------------------|------------------------------|
| ccounts                                                                        |                       |                              |                              |
| JOINT CHECKING<br>x1000                                                        | \$375.00<br>Available | LIAM AND SOPHIA SAV<br>x0705 | \$125.53<br>Available        |
|                                                                                |                       |                              | _                            |
| Transactions                                                                   | Q                     | Messages                     | 迅                            |
| Transactions<br>INTEREST RATE CHANGE<br>Jan 31, LIAM AND SOPHIA SAV            | Q<br>\$0.00           | Messages                     | 면<br>Oct 23, 2023            |
| INTEREST RATE CHANGE                                                           | 0.00                  |                              | Oct 23, 2023<br>Oct 23, 2023 |
| INTEREST RATE CHANGE<br>Jan 31, LIAM AND SOPHIA SAV<br>ANNUAL PERCENTAGE YIELD | \$0.00                | Cale, Keely                  | Oct 23, 2023<br>Oct 23, 2023 |

#### 2 Review the agreement and select "Accept"

| - 68.<br>                                     | Documents agreement                                                                                                    |          |
|-----------------------------------------------|----------------------------------------------------------------------------------------------------|----------|
| Bank of the F                                 | Flint Hills                                                                                                    | <b>^</b> |
| Electronic St                                 | tatement(s)/Notice(s) Delivery                                                                                                    |          |
| Terms and C                                   | Conditions                                                                                                    |          |
| request and<br>and loanacco                   | nent is made between you and Bank of the Flint Hillsand provides your<br>consent to receive statements and notices for your deposit, CD, savings<br>count(s) by electronic delivery. These electronic statements and notices<br>E-Documents" or "E-Docs".                                                                                                    |          |
| email. Once<br>From then or<br>opting out fro | for E-Docs, you are electing to receive your statement(s)/notice(s) by enrolled, you will no longer receive a paper statement/notice by U.S. mail. n, you will only receive your statement/notice by email. Although you are rom receiving your statement(s)/notice(s) by U.S. mail, you have the option paper statement, at any time, by request. A fee may be assessed for a atement.       |          |
| you may do s<br>account(s) y<br>that requires | to cancel your E-Docs service and begin receiving a paper statment/notice,<br>so by making the appropriate changes to the settings in E-Docs for the<br>you wish to cancel E-Docs for. If you cancel E-Docs for an account type<br>s an E-Statement, additional fees may be assessed. The account couldbe<br>an account type that does not require an E-Statement. Additional account<br>ply. |          |
| There are cu                                  | irrently no service charge fees for the use of F-Docs. However, you agree                                                                                                    | +        |
|                                               | Accept                                                                                                    |          |

Verify the email address you'd like to receive notifications at & use the check box to enroll avalaible accounts

3

| Notify at                  |   |
|----------------------------|---|
| Accounts to enroll         |   |
| JOINT CHECKING (x1000)     |   |
| LIAM AND SOPHIA SAV (x0705 | ) |

(i) If you need to modify the notification email, you may do so after completing the enrollment process in the advance settings menu.

**4** When ready, click "Enroll" to complete the registration process

| <                | Documents                          |  |
|------------------|------------------------------------|--|
|                  | Documents                          |  |
|                  | Go Paperless with your Statements! |  |
| Notify at        |                                    |  |
| Accounts to enro | 11                                 |  |
| JOINT CH         | ECKING (x1000)                     |  |
|                  | O SOPHIA SAV (x0705)               |  |
|                  |                                    |  |
|                  | Enroll                             |  |

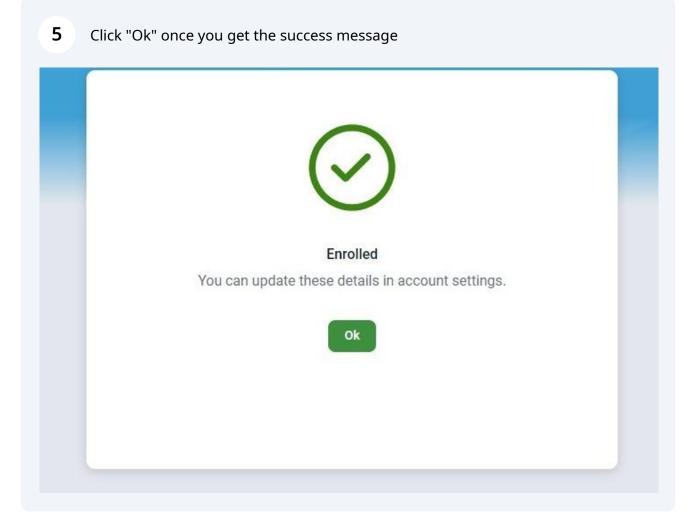

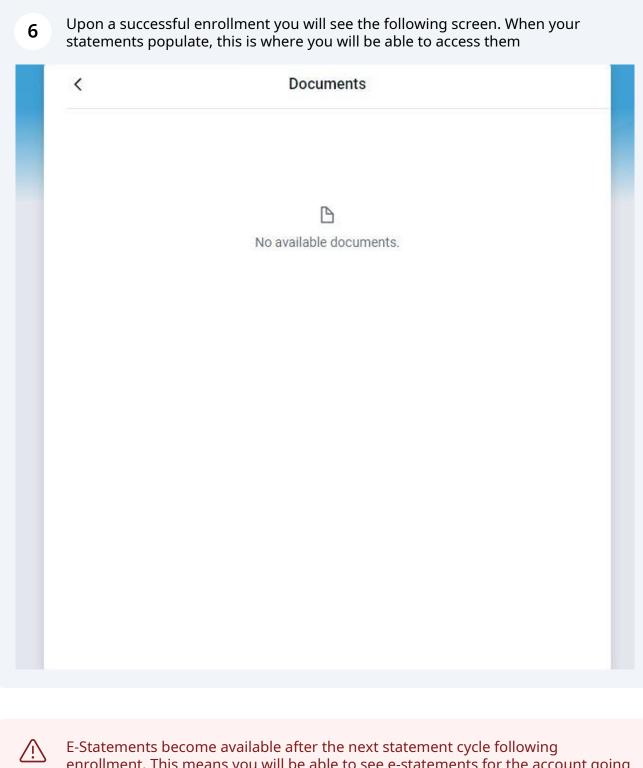

E-Statements become available after the next statement cycle following enrollment. This means you will be able to see e-statements for the account going forward from the date you enroll. If you need a previous statement, please contact Customer Service for assistance (customerservice@bankflinthills.com).

#### **Edit E-Statement Enrollment**

To edit E-Statement enrolled accounts, begin by clicking into the account you need to work with

| Hi, Michael                                                                                     |             |                              | (                            |
|-------------------------------------------------------------------------------------------------|-------------|------------------------------|------------------------------|
| Accounts<br>JOINT CHECKING<br>x1000                                                             |             | LIAM AND SOPHIA SAV<br>x0705 | \$125.53<br>Available        |
| 값         ♪         ↓           Tansfer         Pay a bill         Pay a person         Message | 6           |                              |                              |
|                                                                                                 |             |                              |                              |
|                                                                                                 | Documents   |                              | Ŧ                            |
| Transactions<br>INTEREST RATE CHANGE<br>Jan 31, LIAM AND SOPHIA SAV                             | Q<br>\$0.00 | Messages                     | <b>원 …</b><br>Oct 23, 2023   |
| Transactions<br>INTEREST RATE CHANGE                                                            | ۹           |                              | Oct 23, 2023<br>Oct 23, 2023 |

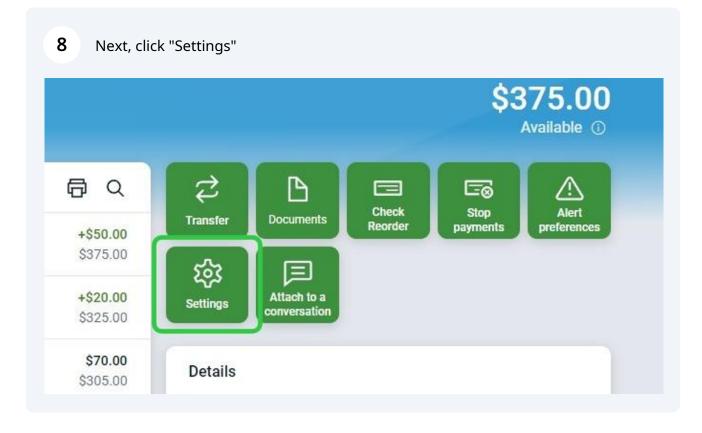

**9** At the bottom of the settings page you will see the 'Documents' section and have the option to work with the "Enrolled" account or go into the "Advanced settings" page.

| Display options                                                                                                    |      |
|----------------------------------------------------------------------------------------------------|------|
| Display in online and mobile banking                                                                                                    |      |
| Display activity and transactions                                                                                                    |      |
| <ul> <li>This account will be visible on the dashboard and account pages</li> <li>You may set up and receive alerts for this account</li> </ul> |      |
| Balance Transaction                                                                                                    | 5.83 |
| When balance is over \$1,000.00, notify by text, email and in-app message.                                                                      | Edit |
| When balance is below \$100.00, notify by text, email and in-app message.                                                                       | Edit |
| Documents                                                                                                    | 3    |
| Enrolled                                                                                                    |      |

8

10 Clicking "Enrolled" will allow you to modify the enrollment status of the account you are in the setting for. To change enrollment status for other accounts, repeat steps 9-11 for each account. Click "Save" to continue.

|                    | Documents                          |  |
|--------------------|------------------------------------|--|
|                    | Documents                          |  |
|                    | Go Paperless with your Statements! |  |
| Notify at          |                                    |  |
| Accounts to enroll | Í.                                 |  |
| -                  | ECKING (x1000)                     |  |

**11** After clicking "Save" your preferences will be updated

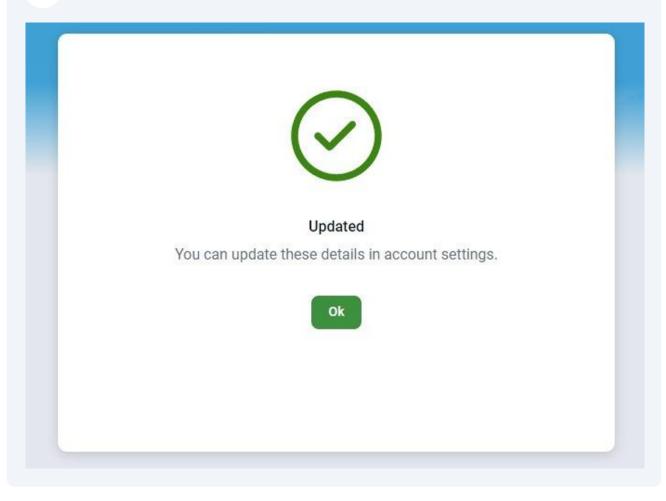

### Work with Advanced E-Statement Settings

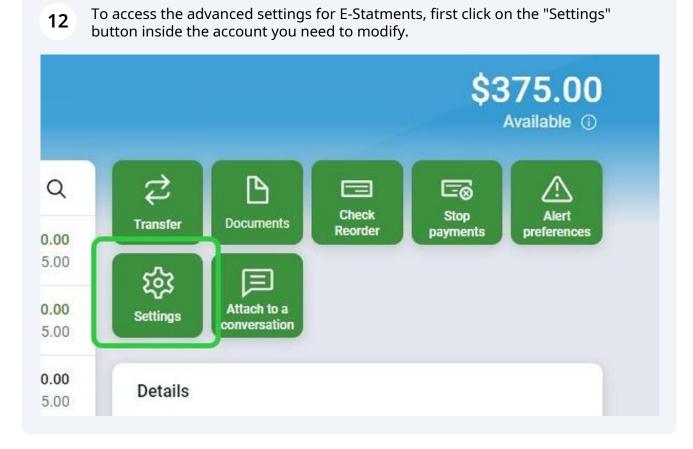

**13** Under the 'Documents' section at the bottom of the page, click on "Advanced Settings"

| Display options                                                                                                    |      |
|----------------------------------------------------------------------------------------------------|------|
| Display in online and mobile banking                                                                                                    |      |
| Display activity and transactions                                                                                                    |      |
| <ul> <li>This account will be visible on the dashboard and account pages</li> <li>You may set up and receive alerts for this account</li> </ul> |      |
| Alerts and cards Balance Transaction                                                                                                    |      |
| When balance is over \$1,000.00, notify by text, email and in-app message.                                                                      | Edit |
| When balance is below \$100.00, notify by text, email and in-app message.                                                                       | Edit |
|                                                                                                    |      |
| + Add alert                                                                                                    |      |
|                                                                                                    |      |
| + Add alert                                                                                                    | ,    |

From here you will be redirected to the Documents dashboard, where you can view your E-Statements & Notices, Sign Up or Change Account Enrollment, Change your Email Settings, Add Additional Recipients, and review the product Disclosures.

| Documents | Sign Up/Changes Email Setti  | ings Additional Recipients | Disclosures               |        |  |
|-----------|------------------------------|----------------------------|---------------------------|--------|--|
|           |                              |                            | Distributes               |        |  |
|           |                              | -                          |                           |        |  |
|           | Account(s)<br>JOINT CHECKING | All v                      | Date Range<br>Most Recent | Filter |  |
|           |                              |                            | <u> </u>                  |        |  |
|           |                              |                            |                           |        |  |
|           |                              |                            |                           |        |  |
|           |                              |                            |                           |        |  |
|           |                              |                            |                           |        |  |
|           |                              |                            |                           |        |  |
|           |                              |                            |                           |        |  |
|           |                              |                            |                           |        |  |
|           |                              |                            |                           |        |  |

15

Under Sign Up/Changes, you can see all available document types for each account and choose whether to enroll or un-enroll them for electronic delivery.

| Instructions: Below is a list of accounts and document types that are available for enrollment in electronic delivery. You may place a check next to any document you wish to enroll or place a check next to any account(s) in which you wish to enroll all documents. If you uncheck any document or account, you will be unenrolled in electronic delivery for those applicable documents and/or accounts. No selections will be saved until you select the "Save Settings" button. |
|----------------------------------------------------------------------------------------------------|
| Enroll All Available Accounts and Document Types Shown                                                                                                    |
| Enroll Accounts                                                                                                    |
| V 🗹 LIAM AND SOPHIA SAV                                                                                                    |
| Enroll Available Document Types                                                                                                    |
| Statements                                                                                                    |
| ACH Customer Notice                                                                                                    |
| ✓ 1099 INT Tax Form                                                                                                    |
| Telephone/In-Person Transfer Notice                                                                                                    |
| Sweep Notice - Notice of Transfer                                                                                                    |
| <ul> <li>ACH EDI Addendum Notification</li> <li>1099-SA TaxMaster</li> </ul>                                                                                                    |
| ✓ 5498-SA TaxMaster                                                                                                    |
| > 🔽 JOINT CHECKING                                                                                                    |
| Save Settings Refresh                                                                                                    |

**16** Under Email Settings, you can update the email address you are notified at.

| eStatements/Notices | Sign Up/Changes | Email Settings          | Additional Recipients    | Disclosures   |
|---------------------|-----------------|-------------------------|--------------------------|---------------|
|                     |                 |                         |                          |               |
|                     |                 |                         |                          |               |
|                     |                 | nts will be sent to the | following email address: |               |
|                     |                 |                         |                          |               |
|                     |                 |                         |                          |               |
|                     |                 |                         | 1                        | Save Settings |
|                     |                 |                         |                          |               |

Adding a user under the additional recipients allows you to give access to your electronic documents for individuals who need to receive them, such as an accountant or business manager.

| Statements/Notices | Sign Up/Changes | Email Settings                             | Additional Recipients                                                                            | Disclosures                                                                                                    |
|--------------------|-----------------|--------------------------------------------|--------------------------------------------------------------------------------------------------|----------------------------------------------------------------------------------------------------|
|                    |                 |                                            |                                                                                                  |                                                                                                    |
|                    | phrase. U       | Jsername is the log<br>ontain spaces or sp | -in name the additional recip<br>ecial characters. The Access Pi<br>ng both alpha and numeric cl | ware that additional recipients will see your check images and security<br>ient will use when signing in to view the statement and/or document. It<br>in is the recipient's password and must be between 8 and 12 characters in<br>naracters. It is case sensitive and will expire every 6 months. |
|                    |                 |                                            |                                                                                                  |                                                                                                    |

When adding an additional recipient, you will give them a username, enter their email address and assign an access PIN for secure delivery and transmission of your statements.

| Statements/Notices | Sign Up/Changes | Email Settings | Additional Recipients | Disclosures |            |             |
|--------------------|-----------------|----------------|-----------------------|-------------|------------|-------------|
|                    |                 |                |                       |             |            |             |
|                    | Userna          | me             | Email Address         |             | Access PIN | Save Cancel |
|                    |                 |                | Add A                 |             | ents       |             |
|                    |                 |                |                       |             |            |             |